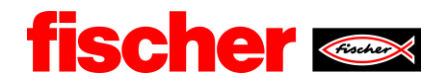

# fischer Digital Sourcing - POM **Purchase Order Management**

## **Inhalt**

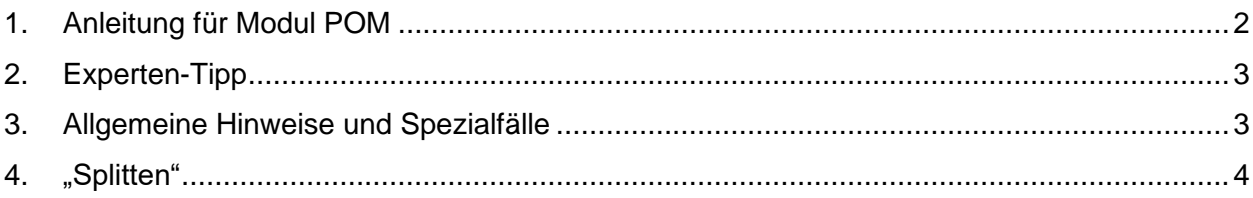

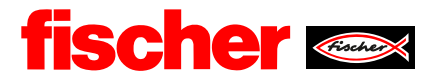

### <span id="page-1-0"></span>**1. Anleitung für Modul POM**

Sobald fischer eine Bestellung anlegt, erhalten Sie eine Benachrichtigung per E-Mail. In dieser E-Mail wird ein Link enthalten sein, mit dem Sie direkt zum Lieferantenportal gelangen.

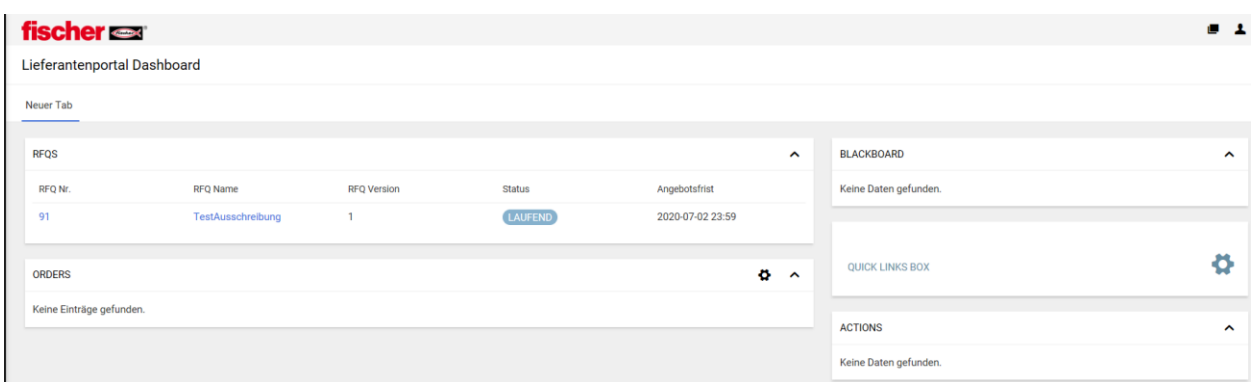

Alternativ können Sie sich auch mit Ihren bereits vorhandenen Daten direkt im Portal anmelden unter diesem Link:

[https://app11.jaggaer.com/portals/fw/](https://eur01.safelinks.protection.outlook.com/?url=https%3A%2F%2Fapp11.jaggaer.com%2Fportals%2Ffw%2F&data=04%7C01%7C%7C0b9655d4af1f45977a1c08d89072b2d0%7C3034cdac24bf458496ee970427389c1b%7C0%7C0%7C637418169591755816%7CUnknown%7CTWFpbGZsb3d8eyJWIjoiMC4wLjAwMDAiLCJQIjoiV2luMzIiLCJBTiI6Ik1haWwiLCJXVCI6Mn0%3D%7C1000&sdata=xZlbh8KZgPQpUk%2BVFSH80keM56SXHOIwFJ14nmKiwuw%3D&reserved=0)

Wenn Sie in einer Bestellung sind, öffnen Sie als erstes das PDF-Dokument.

Im Folgenden könne Sie die Bestellung bearbeiten.

Nach der Verfügbarkeitsprüfung geben Sie in dieser Oberfläche die Auftragsbestätigung ein. Wenn nötig, haben Sie die Möglichkeit die Lieferzeit und Menge innerhalb der Toleranzen anzupassen und bei Bedarf, Positionen zu "splitten".

Fügen Sie Ihre Auftragsbestätigungsnummer zur internen Referenz hinzu.

Nach all Ihren Eingaben speichern Sie die Auftragsbestätigung und senden diese an fischer.

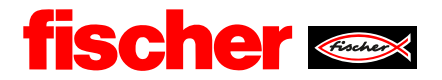

#### **Dokumente:** Bitte öffnen Sie das Bestell-PDF um den Bestätigungsprozess durchführen zu können!!

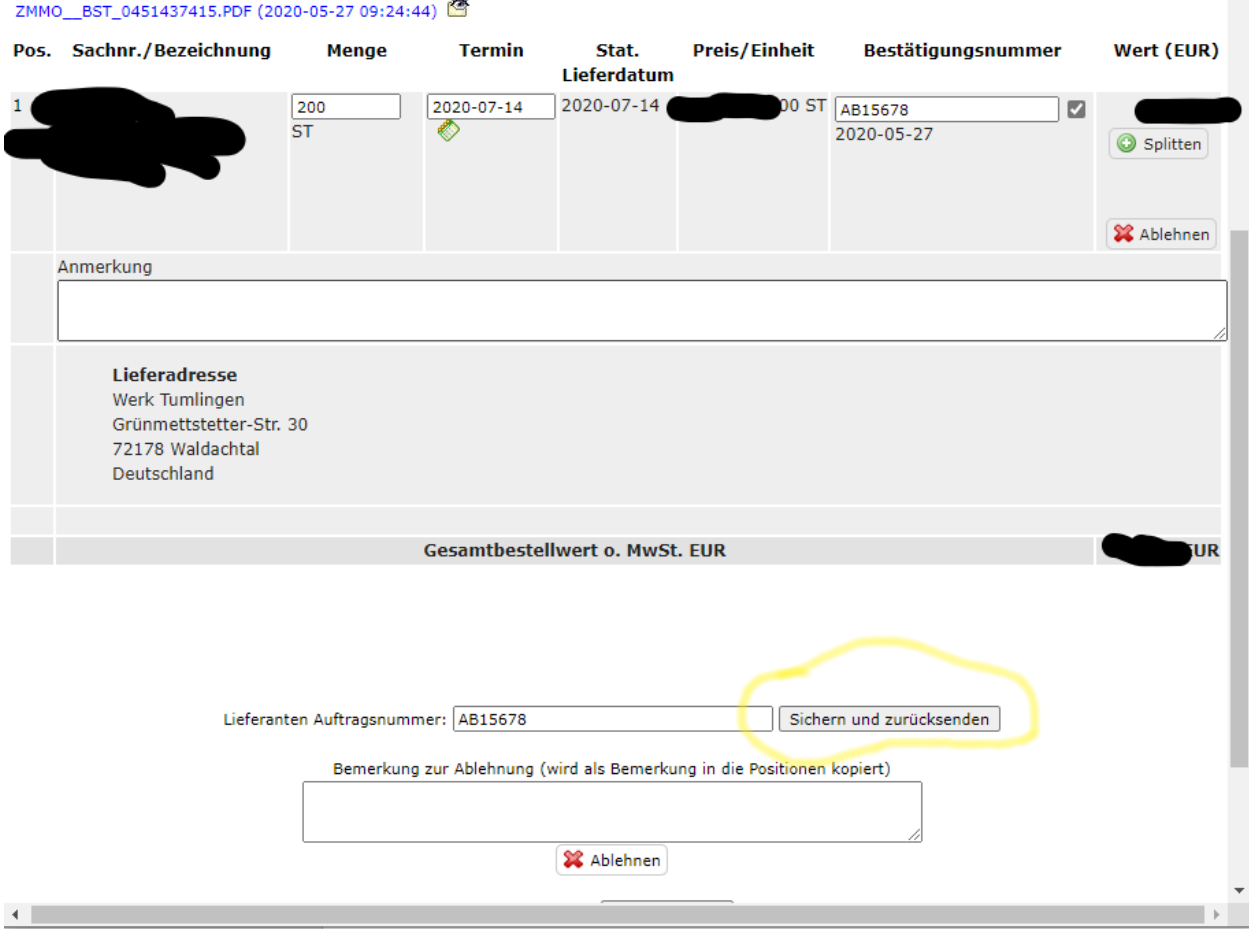

#### <span id="page-2-0"></span>**2. Experten-Tipp**

Sie können die Bestellung auch als csv. Dokument herunterladen und all Ihre Eingaben machen.

Dieser Vorgang ist sehr hilfreich, wenn Sie in Ihrem Unternehmen mit ERP-Systemen arbeiten oder sich um eine Bestellung mit mehreren Positionen kümmern.

#### <span id="page-2-1"></span>**3. Allgemeine Hinweise und Spezialfälle**

Allgemein sollte es zu keinen Abweichungen in der Bestellmenge kommen.

Wenn Sie vorhaben, die geforderte Bestellmenge in mehr als einer Lieferung zu liefern, nutzen Sie die Möglichkeit zu "splitten"

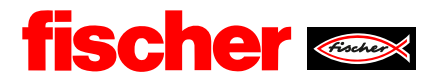

#### Original-Bestellung von fischer:

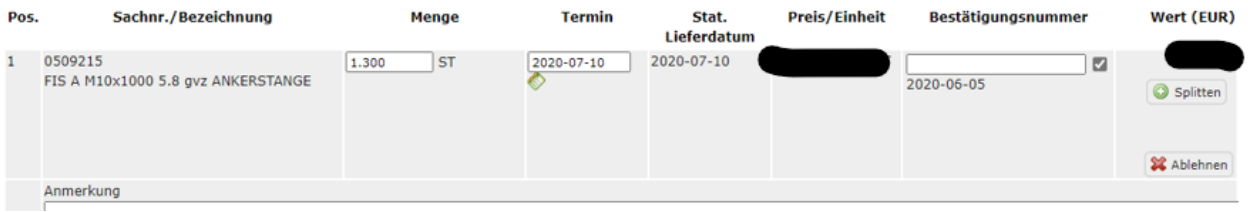

Für den Fall, dass Sie eine Abweichung zwischen dem Bestellpreis und dem Preis laut Ihren Stammdaten feststellen, nehmen Sie bitte direkt Kontakt mit Ihrem fischer Ansprechpartner auf. In dieser Oberfläche werden keine Preisänderungen vorgenommen.

#### <span id="page-3-0"></span>**4. "Splitten"**

Aufteilen der Liefermenge über 1300 St. in drei verschiedenen Lieferungen. Wichtig hierbei ist, dass am Ende die Bestellmenge und die Liefermenge gleich sind. Abweichungen werden als Fehler angezeigt.

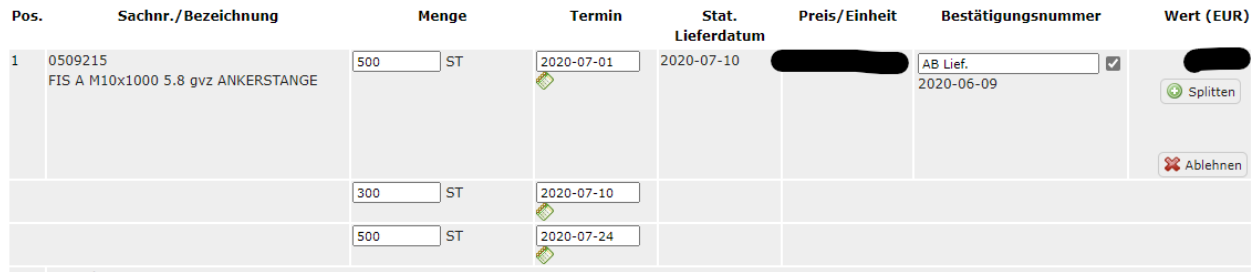

Für den Sonderfall, dass Sie eine Mengenabweichung kommunizieren wollen, muss die Position mit Begründung abgelehnt werden. Dies löst einen Dialog mit dem zuständigen Disponenten aus.